# **General User Guide**

This General User Guide offers a comprehensive guide to all the functions included in the Diag**Box** diagnostic tool. This User Guide is valid regardless of the brand selected: Peugeot or Citroën. It is recommended that you read this Guide carefully before using the software.

# **CONTENTS**

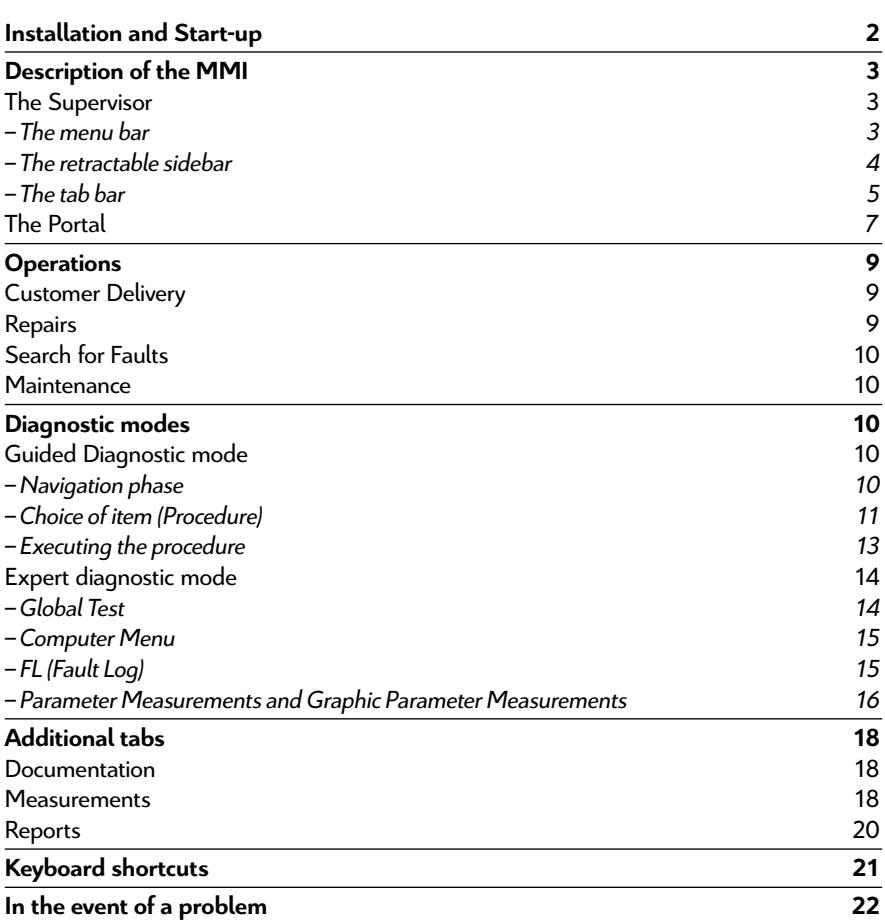

1

## <span id="page-1-0"></span>**Installation and Start-up**

The Diag**Box** software is compatible with equipment sold by ACTIA and SPX as of 2007 and those sold by PSA as of 2009.

Diag**Box** therefore only works with approved PPS, Lexia3 and Proxia3 tools sold from 2007 onwards.

• If you already have one of these tools, Diag**Box** can be installed using the installation CD-ROM provided by your country/subsidiary.

• If you are ordering a new tool, the software will be preloaded.

Diag**Box** is started by clicking on the Diag**Box** icon on the desktop.

When starting Diag**Box** for the first time, the tool will ask you to activate your account. To do this, connect to the Internet and enter your activation code.

**Note:** *The activation code is the RRDI code provided by the sales outlet*. **For further information, please refer to the Installation Manual.**

## <span id="page-2-0"></span>**Description of the MMI**

The software consists of a zone that is permanently available while you use the software (at the top of the screen). This is called the **Supervisor**.

The second layer of the software changes depending on how the program is used and the operations selected.

#### **The Supervisor**

The Supervisor includes three elements. The first two (the menu bar at the top and retractable sidebar) can be accessed regardless of the type of screen:

- **O** Menu bar
- **Pa** Retractable sidebar
- **8** Tab bar

#### **The menu bar**

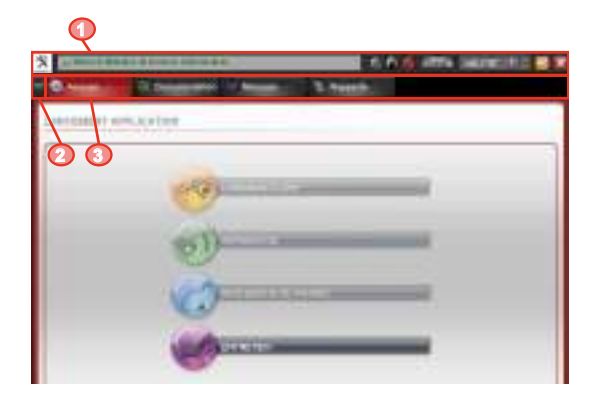

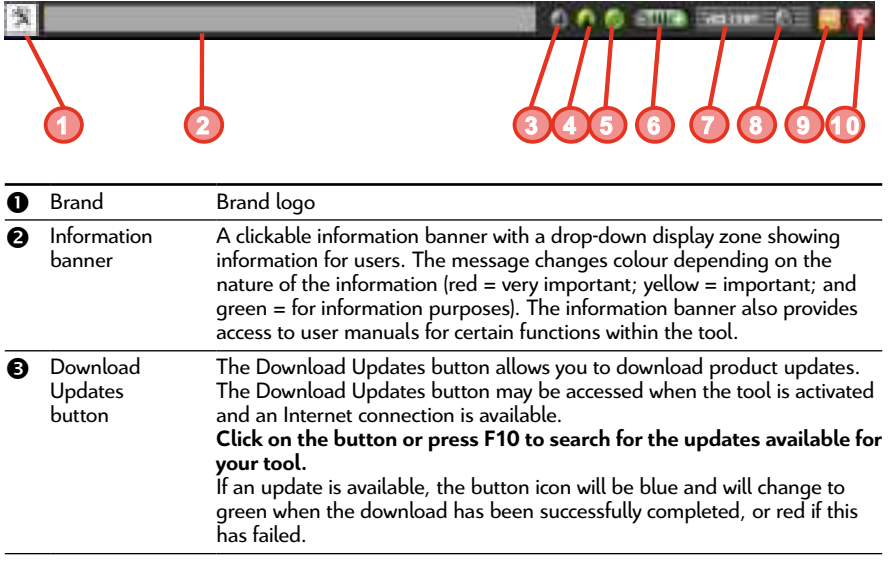

<span id="page-3-0"></span>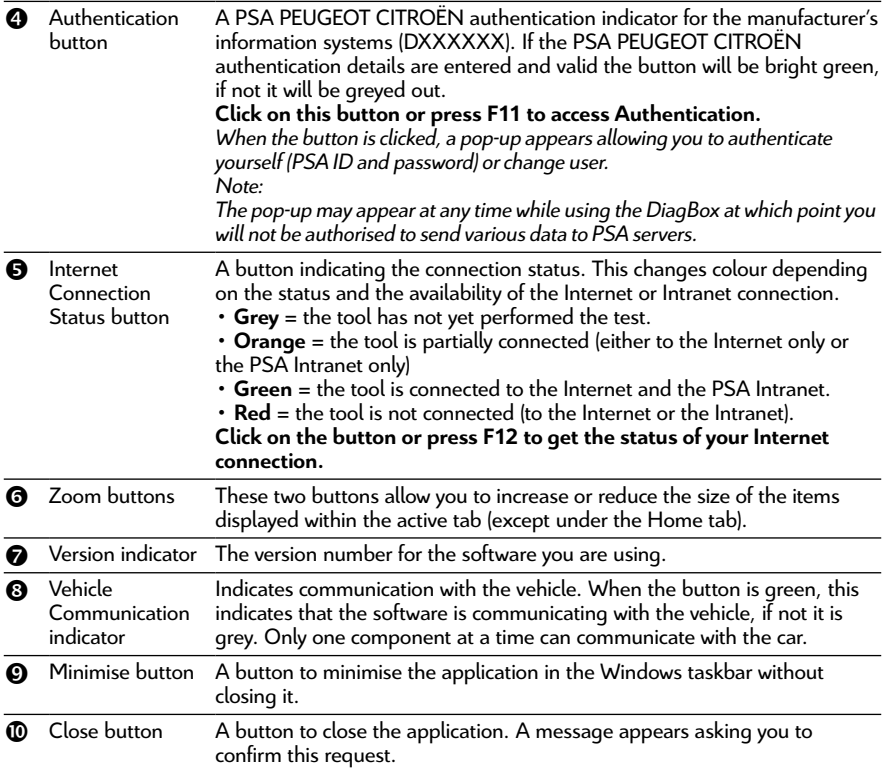

## **The retractable sidebar**

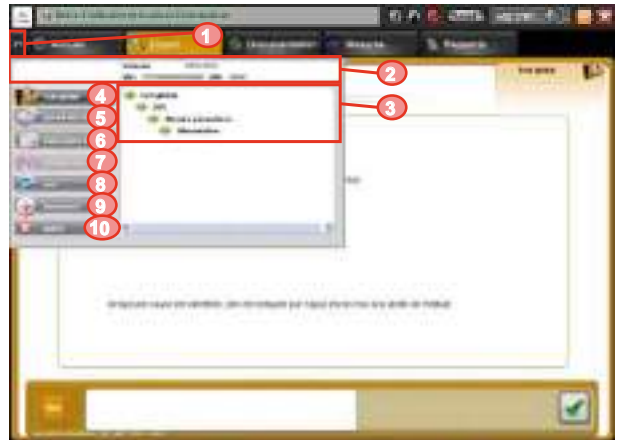

<span id="page-4-0"></span>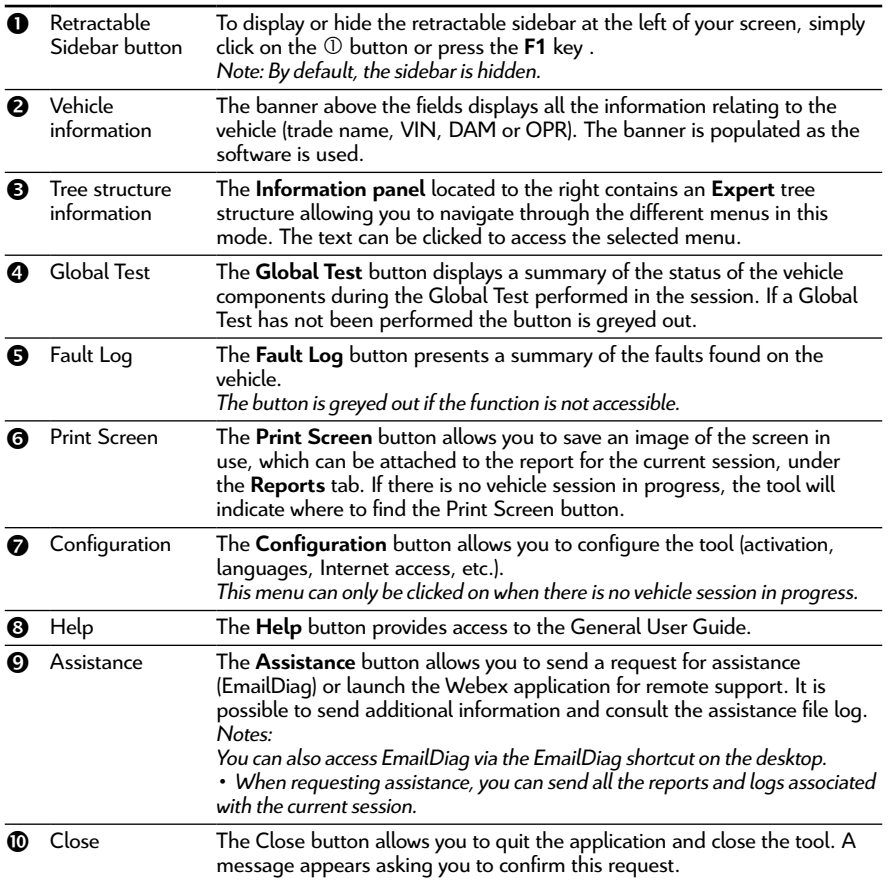

## **The tab bar**

The tab bar makes it possible to navigate through the different functions within the software. The available tabs are displayed depending on the operation selected and the activation profile. Below is an example of the tabs available after choosing the vehicle and the **Search for Faults** operation.

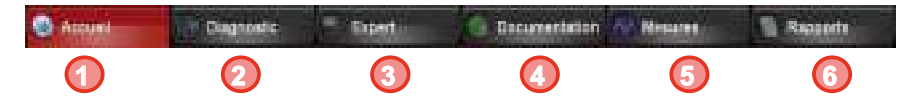

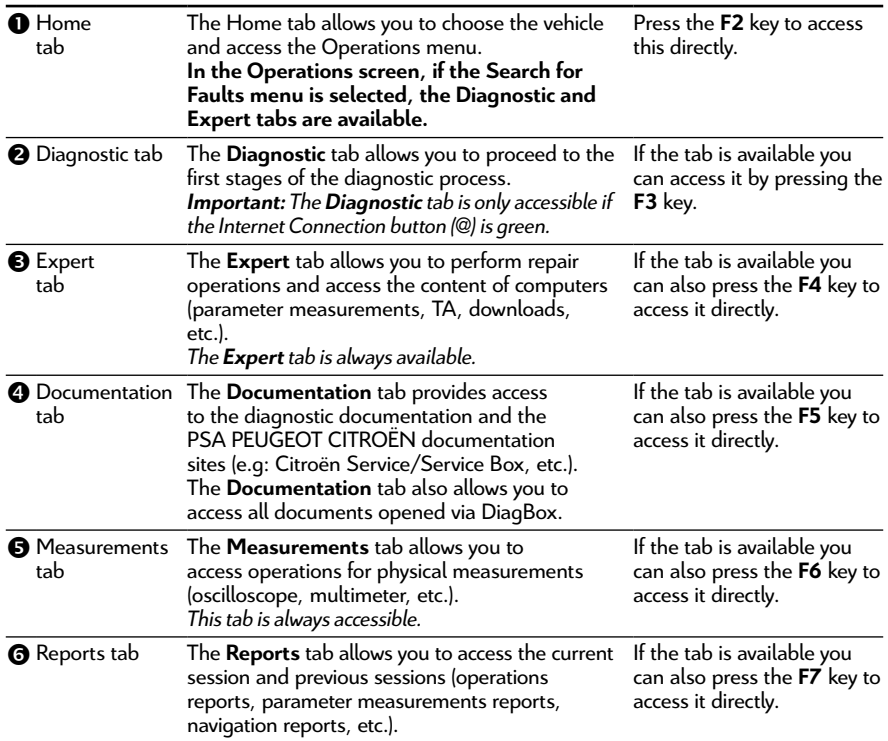

**Note:** *The other tabs available depending on the operation selected are:*

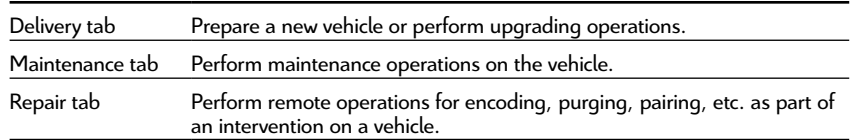

*These tabs replace the Diagnostic and Expert tabs within the Search for Faults operation.*

## <span id="page-6-0"></span>**The Portal**

The first screen allows you to select the vehicle model.

If necessary, a second screen will ask you to specify the variant of the vehicle chosen.

Once the vehicle has been chosen, a first connection is established between the tool and the vehicle. Information

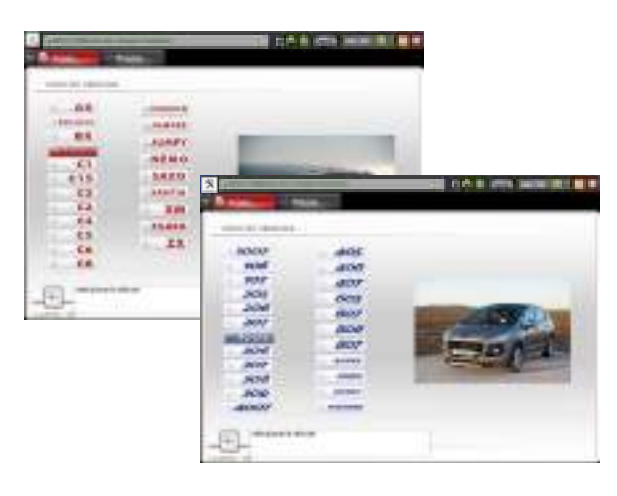

relating to the vehicle, such as the VIN and the mileage, are recovered.

If the automatic recovery of the VIN could not be performed, a screen will ask the user to provide this information manually.

Diag**Box** is the software you will use regardless of the type of vehicle requiring diagnostics. If the vehicle is old and has not been incorporated into the new software, you can launch the old software (PP2000 or Lexia) from the Diag**Box** portal.

The software will then give you a choice of operations to be performed on the vehicle.

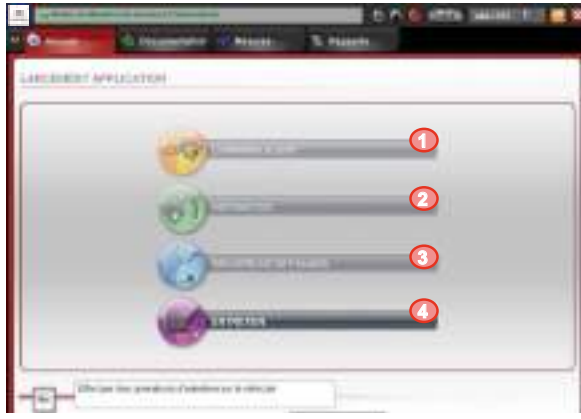

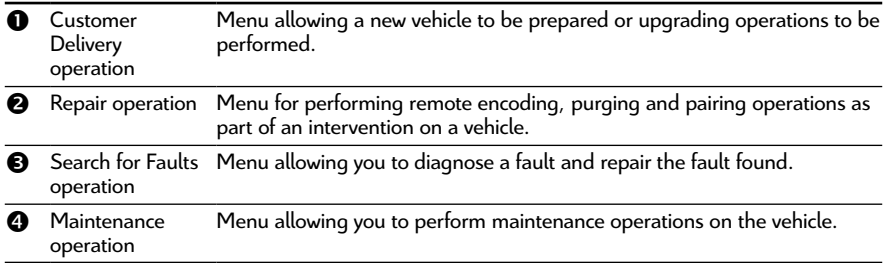

The example provided in the User Manual below describes what occurs when the **Search for Faults** operation is selected.

Once the **Search for Faults** operation has been chosen, a Global Test is automatically launched and two tabs become available: the Diagnostic and Expert tabs.

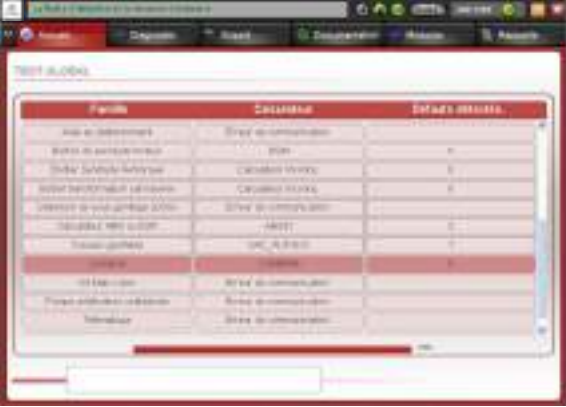

**Note:** *During the Global Test, an Internet connection and authentication test is performed. The availability of the Diagnostic tab depends on the results of these tests.*

By default, the application then suggests starting in **Diagnostic** mode in accordance with the recommendations included in the diagnostic process. However, you can navigate through the different tabs at any time, including **Expert** mode.

## <span id="page-8-0"></span>**Operations**

#### **Customer Delivery**

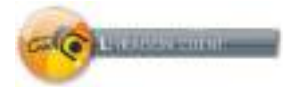

This menu allows the user to access the following three functions:

- New Vehicle Preparation.
- Upgrade.
- Measure Battery Charge Status.

- Operations carried out in the upgrade menu enable the vehicle configuration to be updated in the manufacturer's central systems (change of set of tyres, activation/deactivation of the tyre pressure monitor function...).

#### **Repairs**

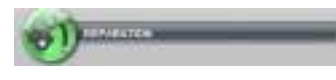

Selecting this menu will launch a Global Test (without fault reading), the result of which will be displayed for the user.

Selecting a computer from the list displayed will provide access to a Repair Pack, which will include, depending on the possibilities offered by the computer, the following functions and menus:

#### *Repair Pack*

This menu includes the different repair operations available for the computer and their actuators. These include purging, part replacement, programming, etc.

#### *Remote Encoding*

If there is an active Internet connection, the Automatic Remote Encoding function will be launched. This can also be completed manually.

If there is no active Internet connection, the Manual Remote Encoding function will be launched.

#### *Download*

If there is an active Internet connection, the Internet Download function will be launched.

If there is no active Internet connection, it will not be possible to download computers and the following message will be displayed: "You must be connected to the Internet to access the download function".

**Note:** *These operations are also available from the Expert mode.*

### <span id="page-9-0"></span>**Search for Faults**

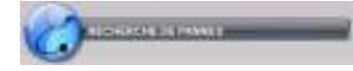

**Maintenance**

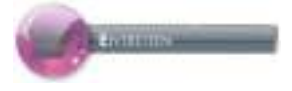

This menu allows the user to resolve a fault via the Guided Diagnostic mode or the Expert mode. These two modes will be available under two different tabs and Diagnostic mode can only be accessed if there is an active Internet connection.

This menu allows the user to access the following three functions:

- Inspection.
- Maintenance.
- Measure Battery Charge Status.

### **Diagnostic modes**

When the user chooses the **Search for Faults** operation, two diagnostic modes are proposed. These two modes are described in more detail below.

### **Guided Diagnostic mode**

#### **-  Navigation phase**

After the Global Test, if you have provided authentication and are connected to the Internet, you will be automatically directed to the **Diagnostic** tab, which includes the Guided Diagnostic operation. To access the diagnostic methods you first of all need to choose a domain, then one (or several) sub-domain(s) and finally a customer complaint.

#### **General remark:**

*in some screens, icons giving access to the documentation are present. Below are the two types of icons:*

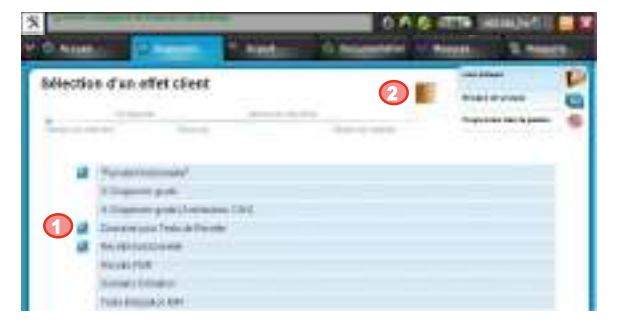

<span id="page-10-0"></span>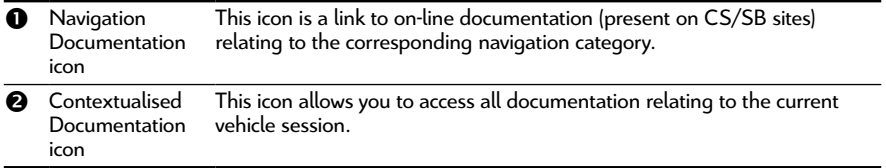

### **-  Choice of item (Procedure)**

The diagnostic step consists of four stages to be performed, preferably, according to the order specified:

- **Pre-Diagnostic**: This stage allows you to ascertain the nature of the problem and reminds you of the basics to be performed before a more advanced diagnostic.

- **Straight to the Point**: This allows you quick access to a solution if the problem is already known and may be applied to your vehicle.

- **Procedures by Fault Code**: This allows you to execute the tests to be performed to diagnose a malfunction based on **one or more fault codes** present on the vehicle.

- **Procedures by Symptom**: This tool allows you to execute the tests to be performed in a specific order to diagnose the customer complaint.

**NOTE:** *Not all of the above stages have a corresponding procedure.*

**-  Description of screen navigation options:** 

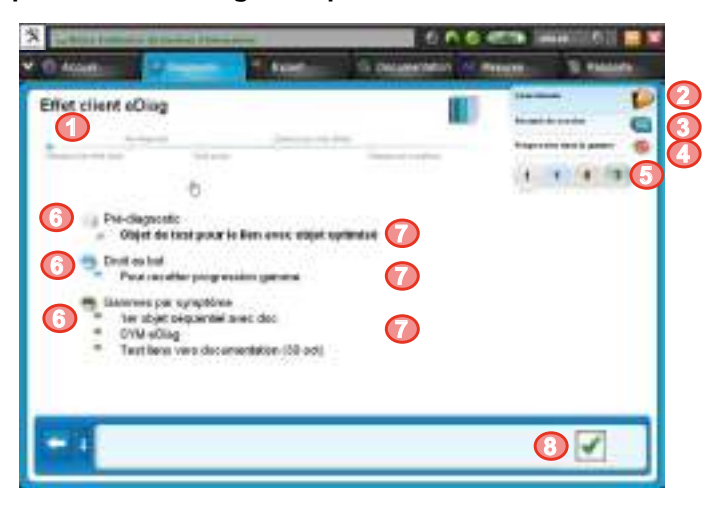

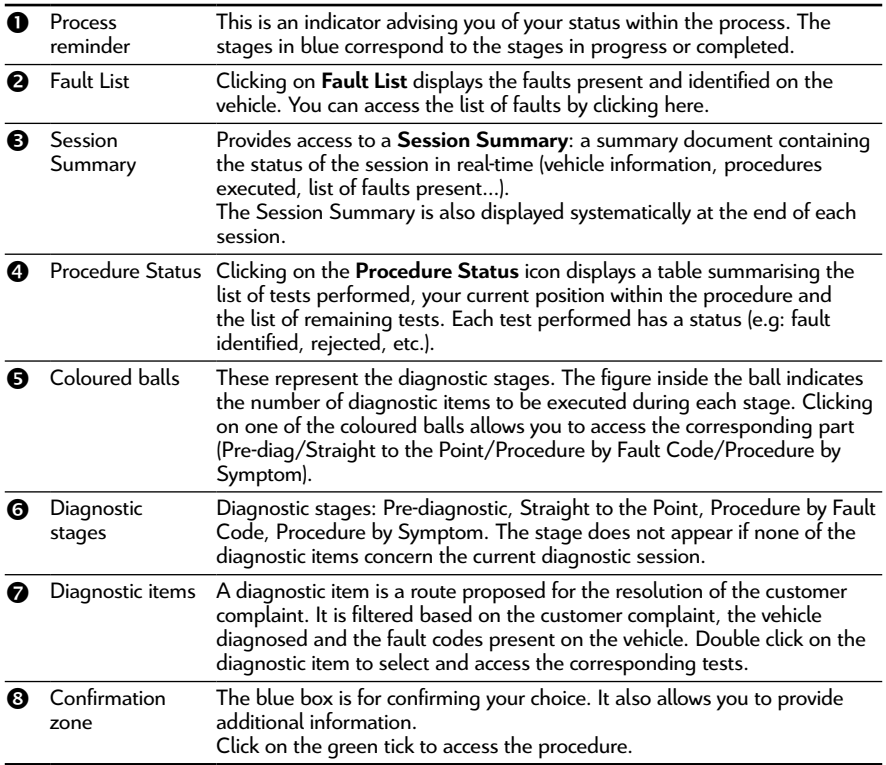

#### <span id="page-12-0"></span>**-  Executing the procedure**

Once the diagnostic item has been chosen, you proceed to the Contextualisation stage. This screen provides information on the conditions under which the following test(s) must be performed (e.g. with engine running).

Having followed the instructions and confirmed the screen, the test screens can be accessed. The buttons in the confirmation zone are used to progress through the procedure.

**NOTE**: *Progression through the procedure may be voluntarily interrupted at any time (in particular by clicking on one of the Back buttons or one of the coloured balls).* 

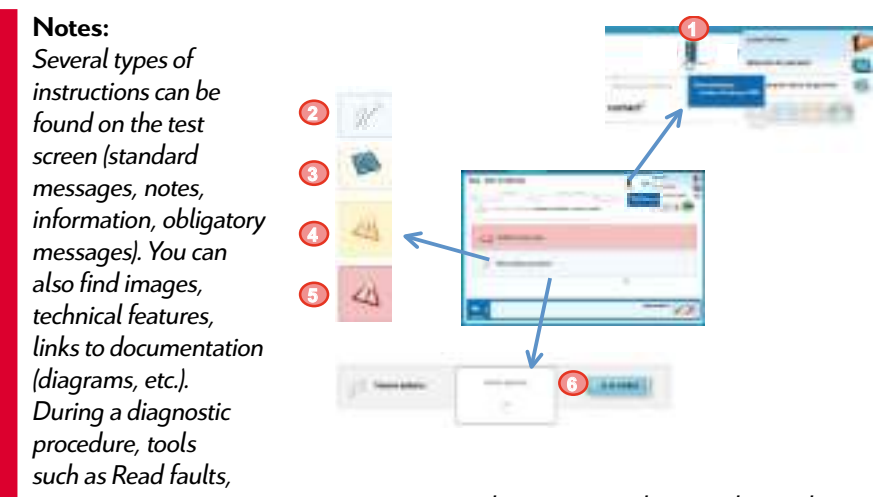

*Parameter Measurements, Actuator Tests and Remote Encoding may be used.* 

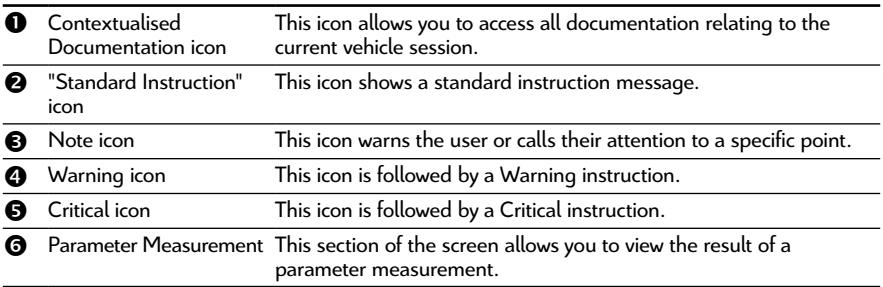

## <span id="page-13-0"></span>**End of procedure**

If the user follows the diagnostic right to the end without interrupting the procedure, there are two possible outcomes:

- A fault is identified (merging of tool): the result of the diagnosis is displayed and the session is closed.

- No fault is found: the user can select a new diagnostic item or close the session. In both cases, if the session is closed, the end of session report will be displayed.

**NOTE:** *You will eventually be asked to delete the faults.*

## **Expert diagnostic mode**

In Expert mode, each of the Global Test computers has Communication/Repair Computers functions (Identification, Read Faults, Parameter Measurement, Actuator test, Remote Encoding/Download, etc.).

### **- Global Test**

The Global Test is launched automatically by the portal after an operation such as **Search for Faults** or **Repair** is selected. This identifies the computers present in the vehicle and the corresponding faults.

The Global Test is presented by function. Each computer has three levels: the computer, the faults and the contexts of the fault.

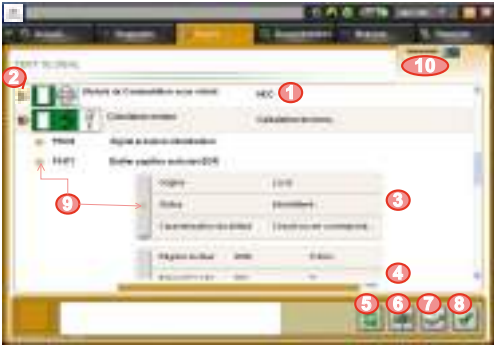

For each function, a computer can be recognised. To access the computer menu, select and click on the green tick  $\Theta$ ).

To access the fault properties and the context in which this appeared, click on the icon to the left of the fault.

 $\bullet$ : This icon means that there is a computer in the vehicle, not present in the BSI.

<span id="page-14-0"></span>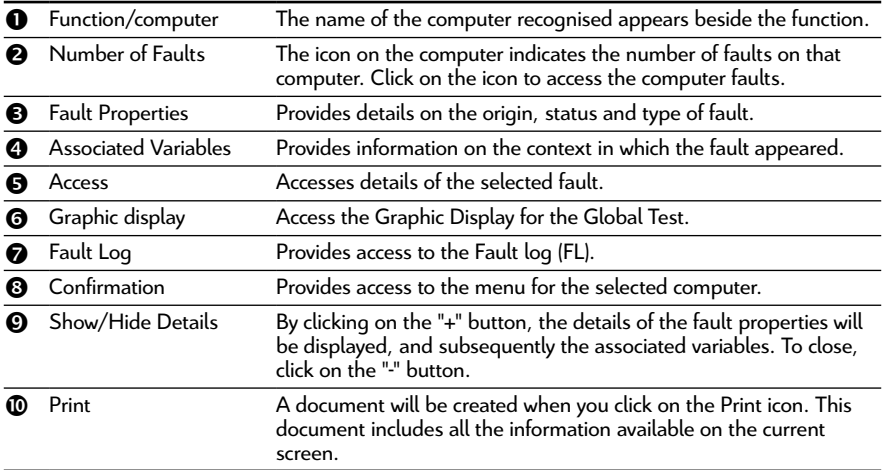

The result of the Global Test can be viewed at any time (from when it is launched for the first time), thanks to the Global Test function on the retractable sidebar (press the **F1** key - see Figure 4).

### **-  Computer Menu**

The Computer menu is launched by clicking on the Confirmation button in the Global Test window  $\circled{0}$  in the figure on page 14). Depending on the computer selected and the operation chosen, you will have access to more or fewer functions, such as Identification, Read and Delete Faults, Parameter Measurements, Actuator Tests and Repair Pack, among others.

### **- FL (Fault Log)**

If the vehicle is equipped with a BSI with the Fault Log function, the function will be accessible via the Global Test under the **Expert** tab. This log is like a report recording all the events and contexts during different tests performed within the BSI.

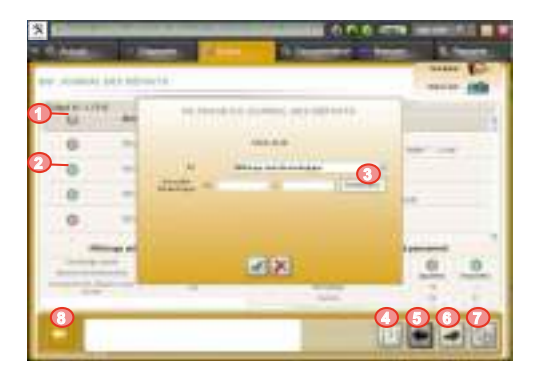

<span id="page-15-0"></span>You can access it from the Global Test screen by selecting the specific button at the bottom of the screen. In addition, using the sidebar, if you click on the **Fault Log**, you will see a pop-up summarising the result of the last Fault Log read. The table lists all the events linked to the fault, i.e. when the fault appeared (red arrow) and disappeared (green arrow), as well as the conditions surrounding the event.

If the number of faults is high, the list of faults will be divided into lots (Cf. buttons  $\Theta$  and  $\Theta$  to move from one lot to another).

It is possible to modify the filter for the Fault Log. By default, the Fault Log is sorted in reverse chronological order. You can filter by chronological order, by the number of events per fault selected, …

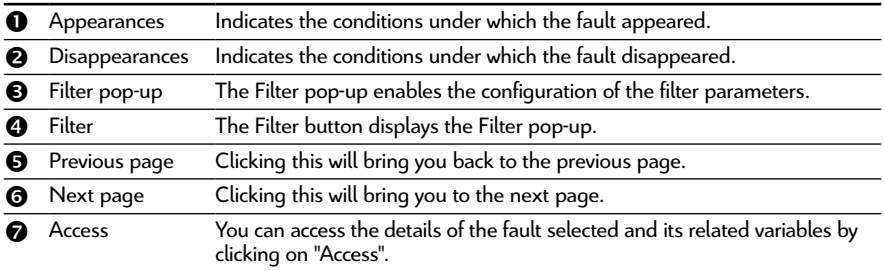

#### **-  Parameter Measurements and Graphic Parameter Measurements**

This function provides real-time information on the parameters relating to the computer selected. The menus for graphic parameter measurements and standard parameter measurements are available from the Expert menu.

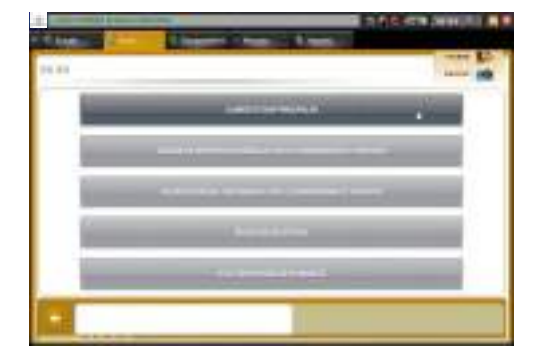

**O** Computer name/sub-function **2** Name of the variable measured **8** Variable value **4** Variable value unit **Access to Global Test Access to the Graphic Parameter** Measurement Allows you to go back to the previous screen. **<sup>2</sup> <sup>4</sup> 6 <sup>3</sup> <sup>5</sup> <sup>1</sup> 7**

There is also a Pause button to pause measurements.

For graphic parameter measurements, you can select different parameters from the computer.

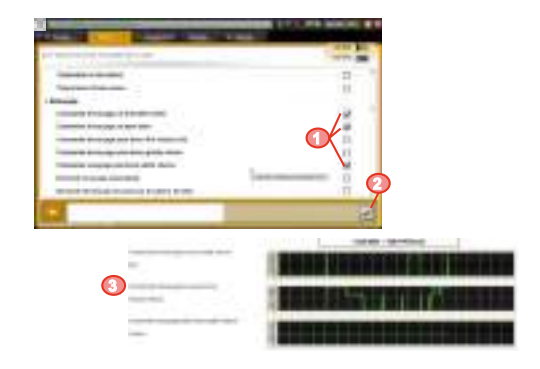

You can access the graphic report of your measurement from the "**Reports**" tab.

## <span id="page-17-0"></span>**Additional tabs**

### **Documentation**

Allows you to access information and documents present on the different Peugeot and Citroën documentation sites.

You can access the tab by clicking on  $\bullet$  or pressing **F5**. The content of this tab is structured into three sections, as shown in the figure opposite.

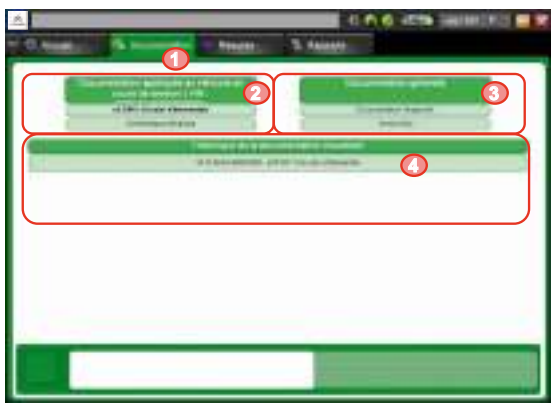

The two upper sections list

the documents or documentation sites that are available.

The left section  $\left( \mathbf{0} \right)$  contains the documentation corresponding to the vehicle and filtered using the vehicle's VIN in the current session. The documents may be electrical diagrams or Intervention Files (IF).

In the section on the right  $(\bullet)$  there is a list of general documentation. Here you will find access to sites such as: Citroën Service/Service Box, Pocket Maintenance Guides.

The lower section  $\left( \bullet \right)$  provides a log of documents consulted in DiagBox. Click on one of the document links to open this document again.

**Note:** *The Documentation tab appears when the tool is opened using a singlebrand profile or after choosing the brand in the case of a dual-brand profile.*

### **Measurements**

The Measurement tab allows you to take physical measurements at any time within the diagnostic tool.

The PPS, Lexia3 and Proxia3 measurement cards are compatible with DiagBox.

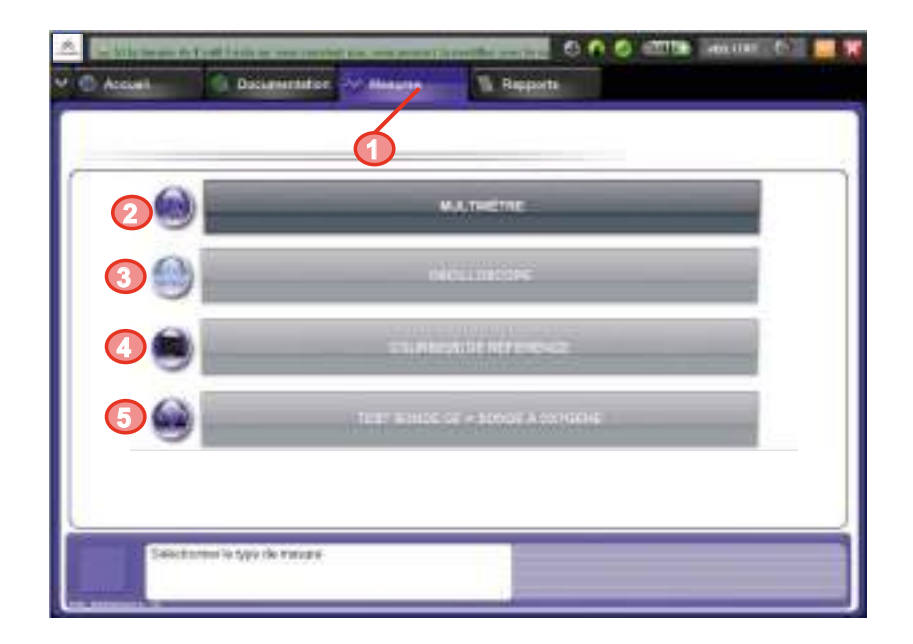

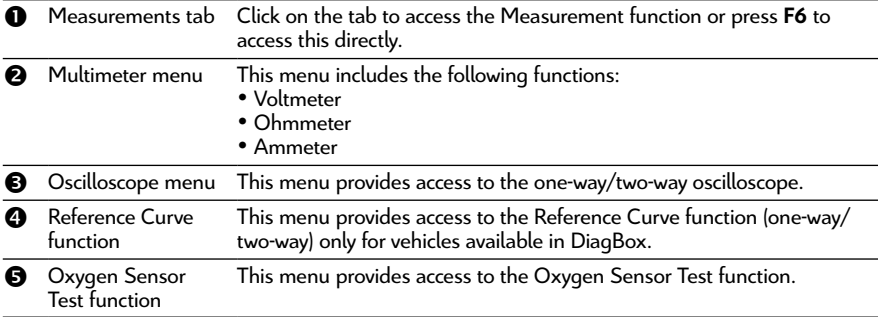

### <span id="page-19-0"></span>**Reports**

By clicking on the **Reports** tab or pressing **F7** you can access the reports available in the different sessions.

Each column allows the identification of a session based on type of vehicle, VIN and date of session.

Each session contains at least one Navigation Report.

You can run a search by type  $\Theta$ :

- • Navigation Report
- • Parameter Measurements Report
- • Inspection Report
- • Preparation of New Vehicle Report
- • Physical Measurement Report
- • Accounting Operations Report
- • Diagnostic Report
- • Fault Log Report
- • Print Screen

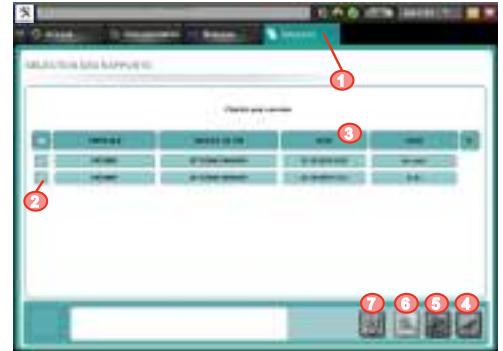

A Navigation Report is created when the vehicle is identified and ends at the end of the session (when a new vehicle is selected or the DiagBox is closed). All operations performed during a session are recorded: Customer Delivery, Search for Fault (customer complaint and offending element), Maintenance, Repair.

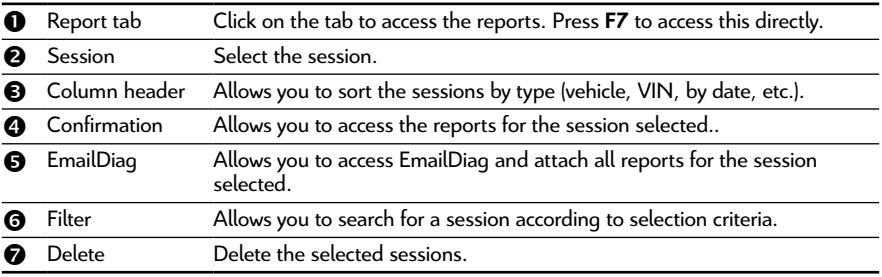

**Contract Contract** 

<span id="page-20-0"></span>You can also access the NVP reports via the **Reports** tab.

- **Q** Content of the Navigation Report.
- **2** Access to other session reports.
- **8** Access to EmailDiag. The session will be attached to the EmailDiag.

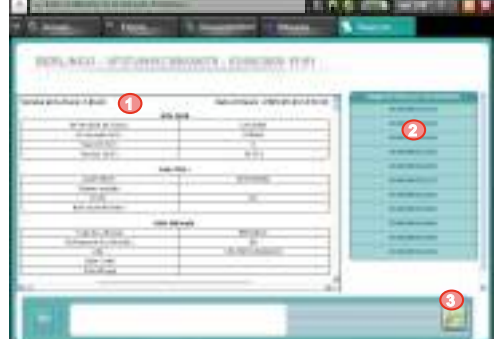

## **Keyboard shortcuts**

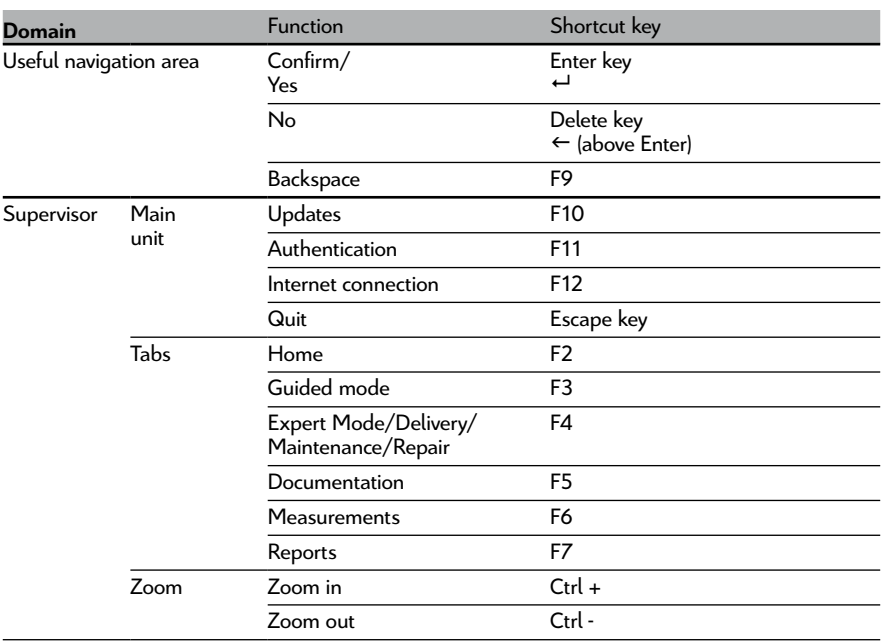

<span id="page-21-0"></span>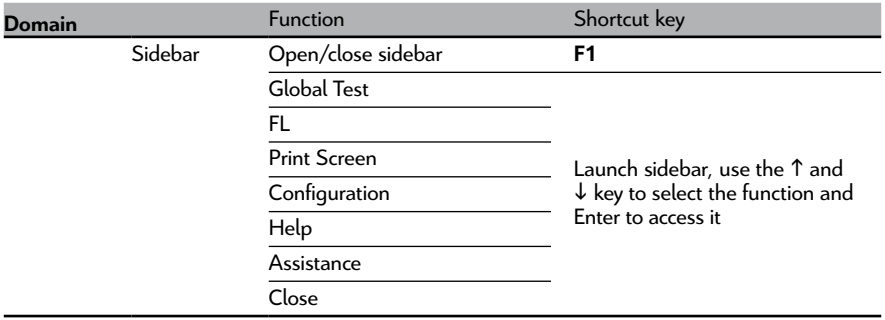

## **In the event of a problem**

The procedure to follow in the event of a problem is to go the **Assistance** menu on the retractable sidebar. You will then see the EmailDiag option. The Technical Support Team will respond as soon as possible. However, the problem may be resolved by simply restarting the machine.

**Important:** You must be connected to the Internet to send the message!

*See the notice on the information banner for more information on requesting assistance.*

# **NOTEs**

and the control of the control of the control of the control of the control of

and the control of the control of the control of the control of the control of the control of the control of the